# 全国有色金 属 标准化技术委员 会

## 有色标委 [2020] 17 号

# 关于召开《拉深罐用铝合金板、带、箔材》国家标准 网络审定会议的通知

各相关单位:

根据国家标准化管理委员会下达的标准制修订计划的要求,兹定于 2020 年 5 月 11 日~13 日召开轻金属标准工作会议,会议将对《拉深罐用 铝合金板、带、箔材》国家标准进行审定,起草单位见附件 1。会议同时 采用网络会议、现场会议方式,推荐采用网络会议方式。

鉴于标准内容复杂、关注度高、影响面广,为提高审定效果,充分表 述各专家意见,经承办单位申请,确有必要参加现场会议的代表,在满足 国家、地方等各级政府防疫要求的情况下,可参加现场会议,人数应控制 在 20 人以内。

请轻金属分标委会委员参加会议;请该项目负责起草单位的编制组人 员、参加起草单位的有关人员参加会议;请相关单位、用户单位及第三方 机构代表参加会议。现将会议各项内容通知如下:

一、会议时间

2020 年 5 月 12 日~13 日上午 9:00~12:00、下午 14:00~17:00。

二、参会方式

1、网络会议

于会议开始前10分钟,打开"会捷通"软件,选择"云用户",点击 "加入会议",输入会议 ID 后参加会议(会前于微信群中通知会议 ID), 具体操作要求见附件。

2、现场会议

报到时间:2020 年 5 月 11 日全天。 报到地点:南山国际会议中心。

乘车路线: 山东南山铝业股份有限公司在烟台蓬莱国际机场、烟台火 车南站设有接站点, 定时集中接站。

#### 注意事项:

①请参加现场会议的人员报名前向所在工作单位报备,经主管领导或 防疫主管部门审批通过后方可外出。

②参会途中严格遵守各地区疫情防控要求,并配合相关部门的防疫工 作。

③参会代表应提前将出行方式及时间发送至微信群(由秘书处临时组 建)中,会务人员将负责参会人员的接送工作。

④报到时,请参会代表出示健康防疫码。

#### 三、联系方式

轻金属分标委会, 电话: 010-62275650, 邮箱: tc243sc1@cnsmq.com; 谷柳,电话:15210604525(同微信号),邮箱:guliu@cnsmq.com;

李志刚,电话:13031101076(同微信号),邮箱:lizhigang@cnsmq.com。

四、会议报名

本次会议由山东南山铝业股份有限公司承办,食宿统一安排,宿费自 理。

请参会代表 于 2020 年 4 月 30 日前登陆会议报名系统 (http://www.ysmeeting.net/) 注册、完善个人信息, 报名成功后请添加联系 人微信号。

#### 五、会议资料

请负责起草单位于 4 月 30 日前将相关标准稿件(包括编制说明)发送 至轻金属分标委会秘书处邮箱(详见"三、联系方式"),由秘书处挂网 征求意见, 相关单位可在有色金属标准信息网(www.cnsmq.com) "标准 制定工作站"栏目下载会议资料。

#### 附件 1: 轻金属分标委会审定的标准项目

附件 2: "会捷通"网络会议要求及部分操作说明

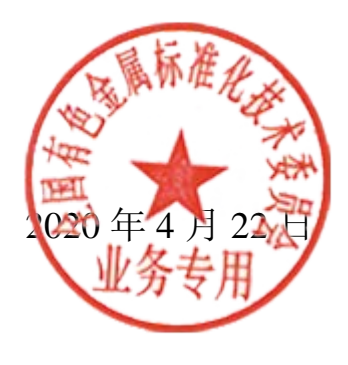

附件 1:

## 轻金属分标委会审定的标准项目

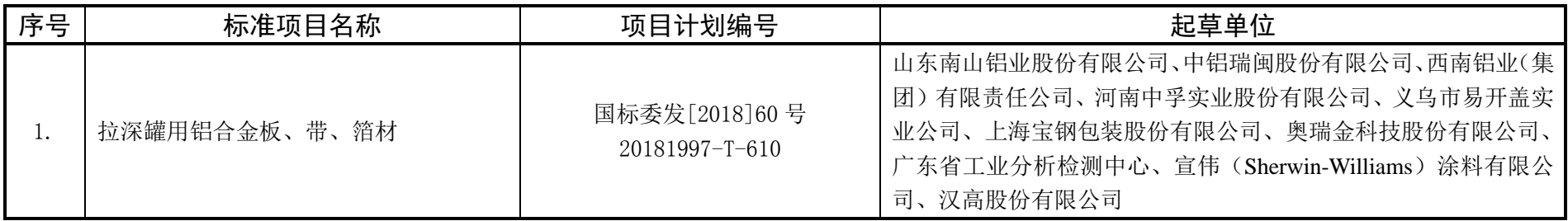

### 附件 2: "会捷通"网络会议要求及部分操作说明

- 1、 参会人员务必下载并安装最新版会捷通软件 ( PC 电脑端下载地址为: http://www.hexmeet.com/2-chanpinruanjian), 否则出现部分功能缺失的情况(如参 会无法举手发言)。
- 2、 会议统一要求采用电脑登录参会,不能采用手机登录参会。调试期间已发现手机参 会人员举手申请发言会议主持人无法看到举手信息,不能及时控制会场发言情况。
- 3、会议登录时请各位专家输入用户名,用户名统一采用: 姓名(单位简称), 如: XXX (南山)。如果登录时未输入用户名,或用户名格式要求不正确,请点击更多(…) 按下图进入改名:

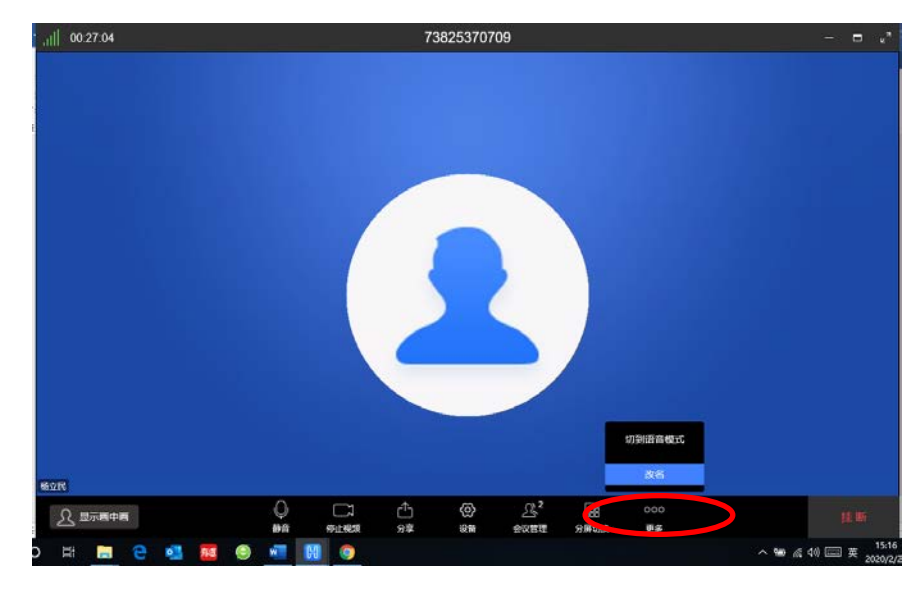

4、 会议按时开始,请各位专家及时参会,会场前 5 分钟给各位专家参会软件调整时间, 调整之后主持人将全部静音。参会人员请遵守会场纪律,会议开始 5 分钟后,请各 位专家不要擅自解除静音。

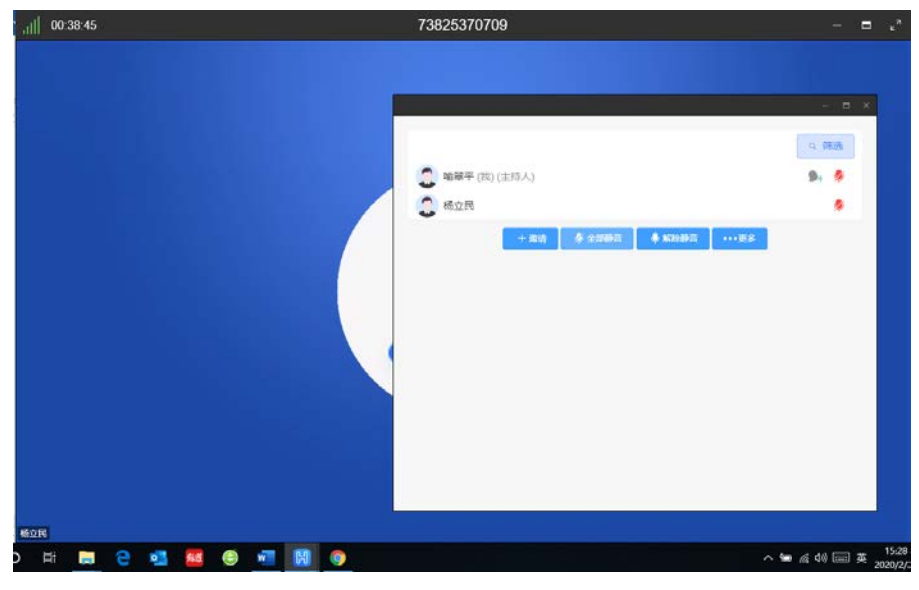

该界面已由主持人全部静音

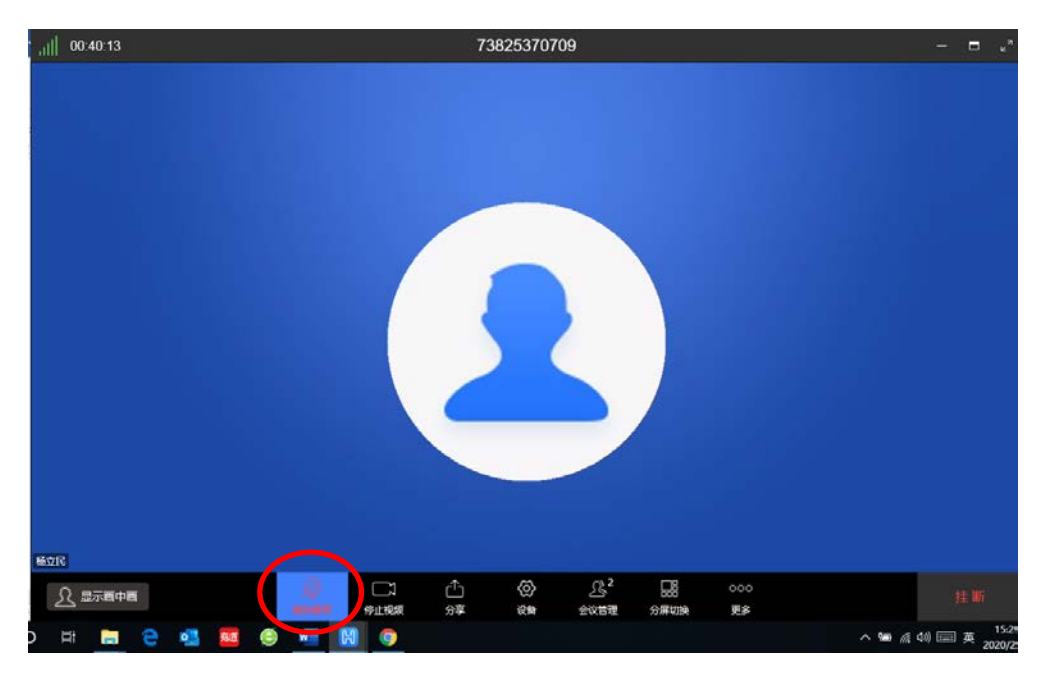

该按键请勿自行点击

5、 如有迟到专家,刚进入会场后请点击静音,防止迟到参会人员影响会议正常秩序。

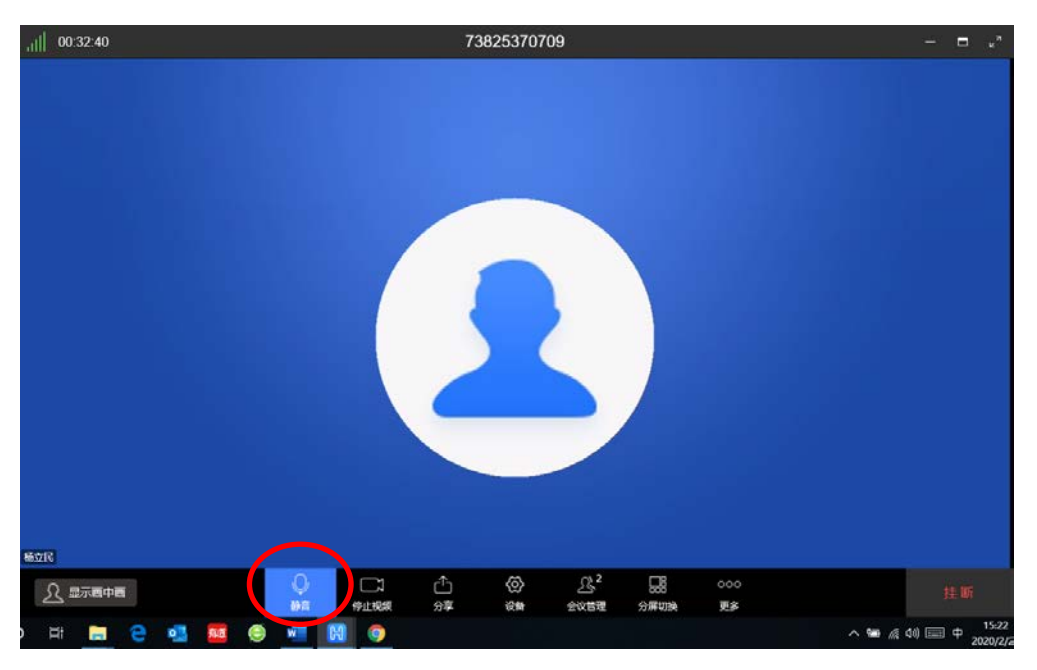

6、 当专家在主持人进行标准讲解时需要发言,请点击更多按如下方式申请发言,申请 发言之后自己在会议管理里面能看到自己已举手。举手之后由会议主持人解除静音 之后专家话题变为绿色时再发言。发言完毕之后请汇报发言完毕,以便将发言权交 还主持人及时控制会场。

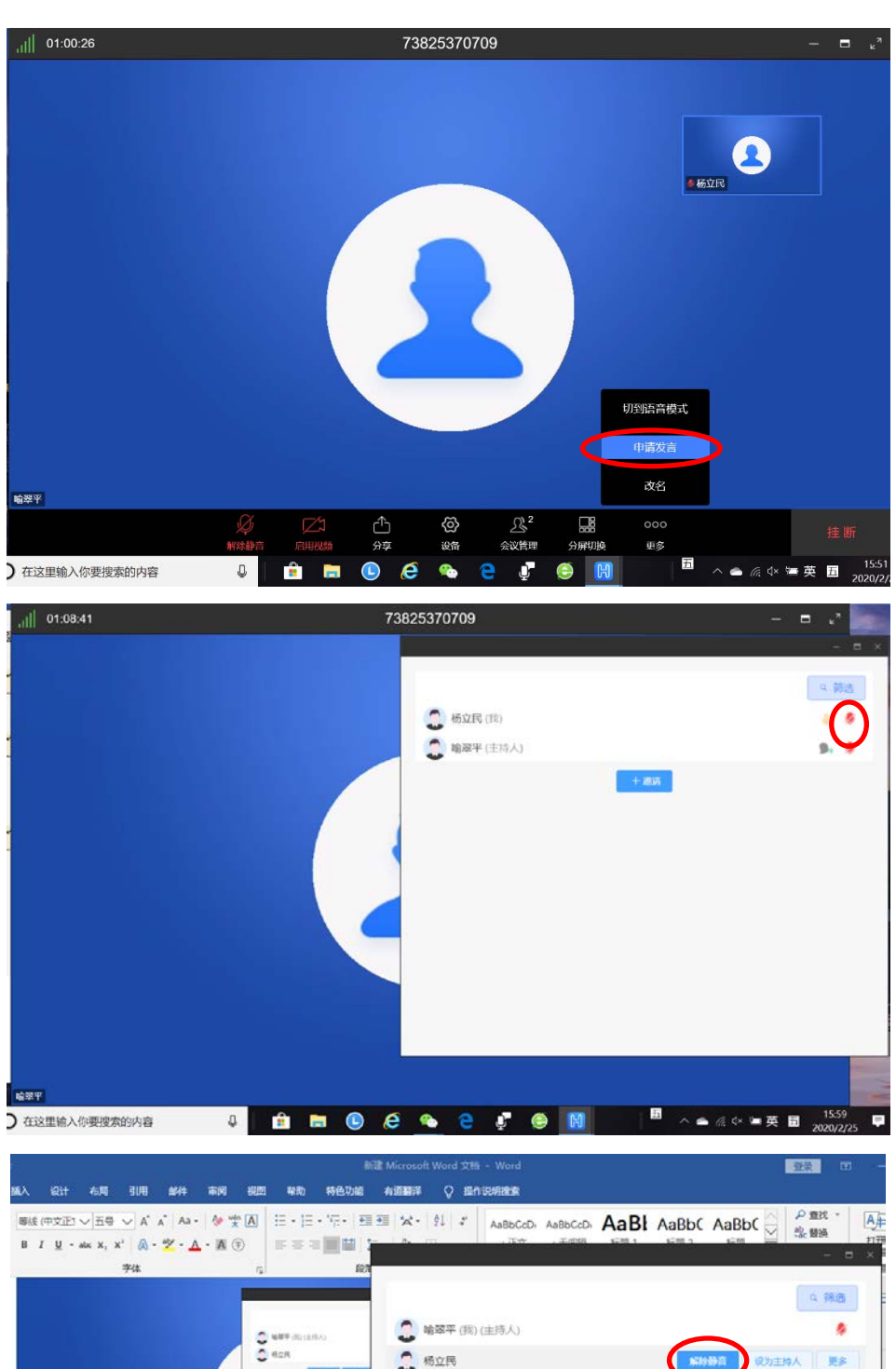

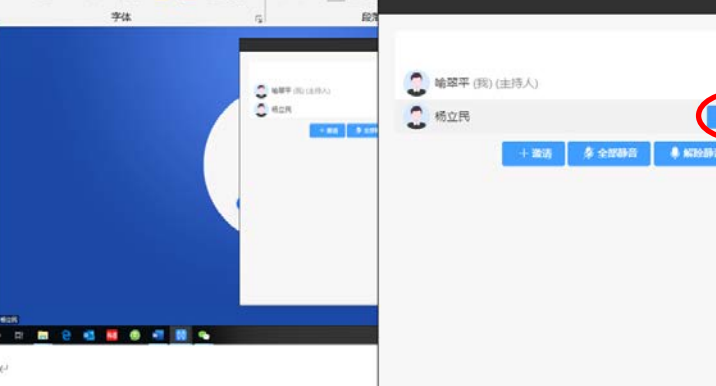

73825370709

٠

 $\dot{\epsilon}$ 

問

01:15:18

中文中国 e <sub>o</sub>

稱  $\bullet$ w.

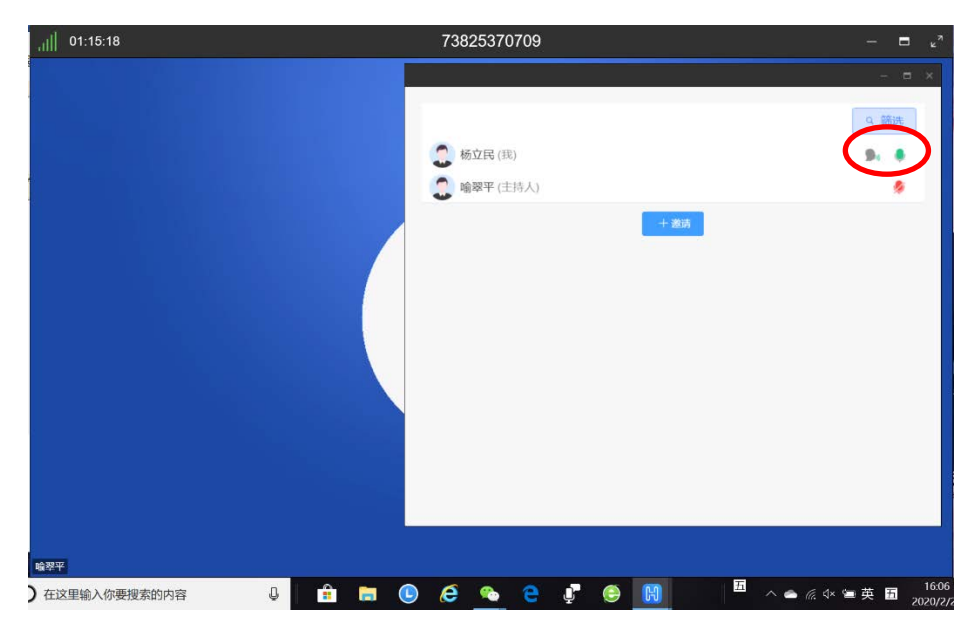

7、 会议过程中如果专家需要分享电脑上的文档资料,请先举手告知主持人开启解除静 音,按照如下操作进行文件共享: 点击"分享",选择"屏幕分享",进入选择共享屏幕,然后点击"确定",将屏 幕显示到要分享的文件即可。如果文件需要批注可点击"开启批注"进行操作。分 享结束后点击"停止分享"。

如果需要手写,按照以上操作选择"互动白板"即可。

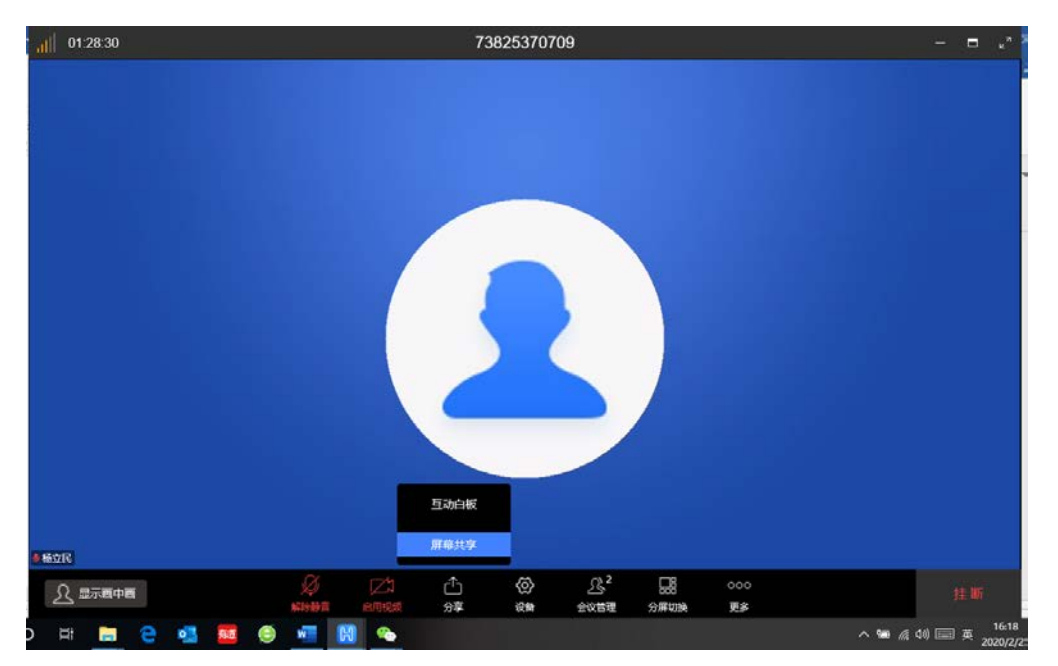

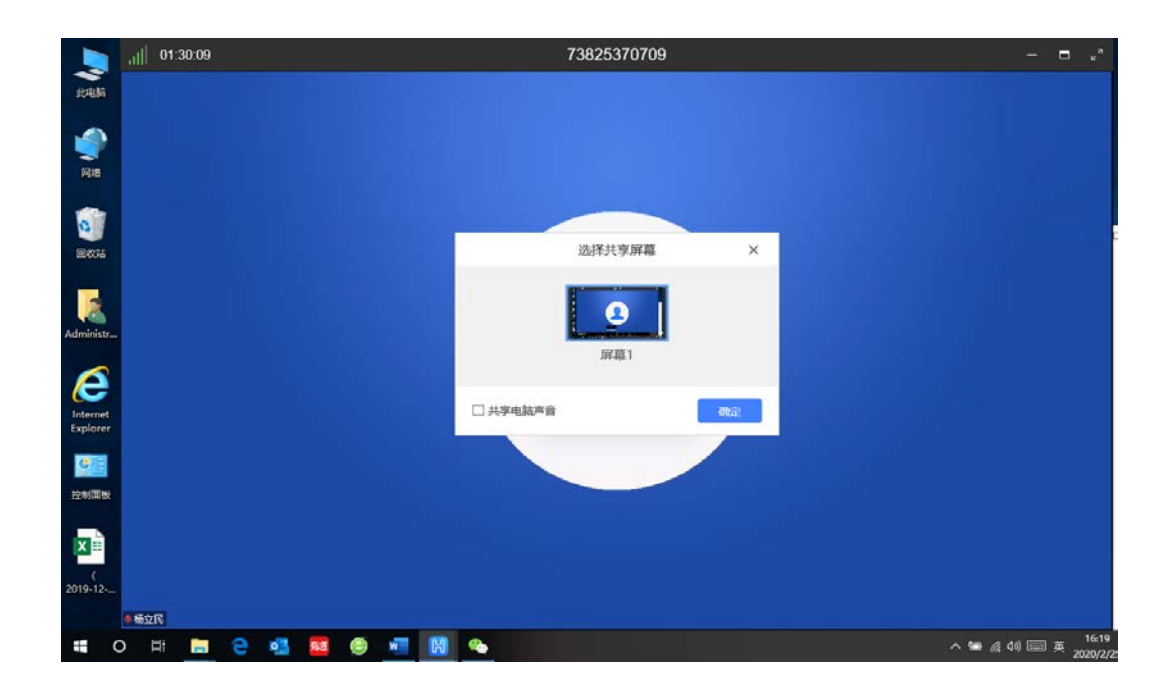

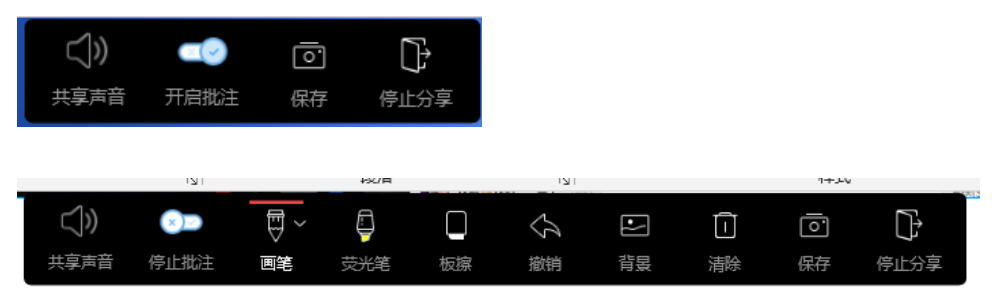

8、会议结束后,主持人宣布会议结束之后,各专家可点击"挂断"退出会议。

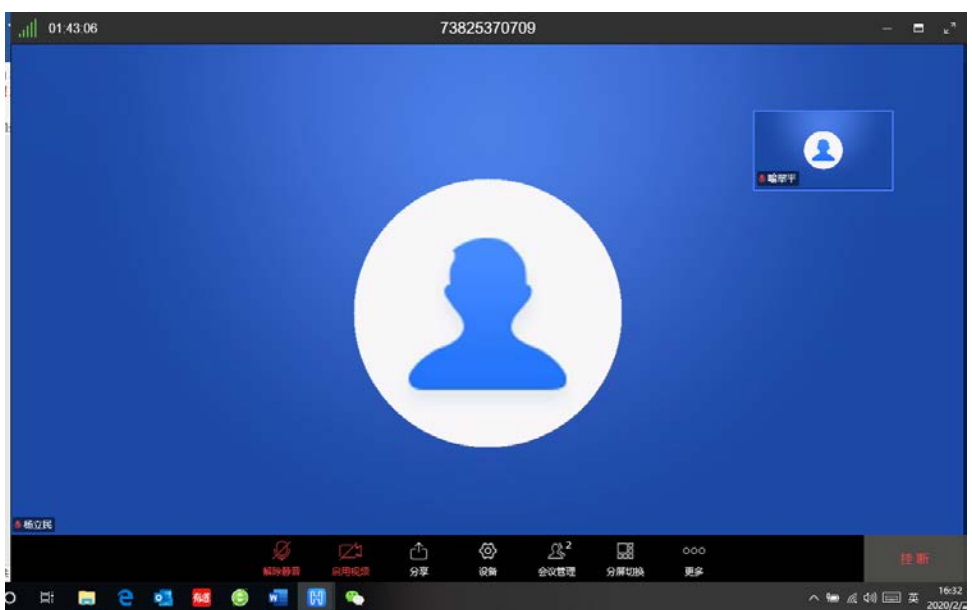